## Dell IE600

Headset

Quick Start Guide

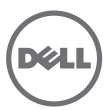

## What's in the box Features  $\Box$  $\circledcirc$  $\circledcirc$ (C The Case Car Tam Dell IE600 Quick Start Guide States store and many then **Theory Schools College Sections**  $\circledcirc$ **COLLEGE TOOL FIRE**  $\sim$

 $\circledcirc$ 

lo

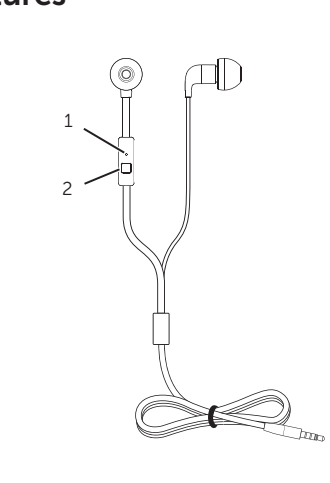

- Microphone
- 2 Control button

**(** $\bullet$  Answer/End call

## 1 Plug in the headset. Enable Auto Pop-up

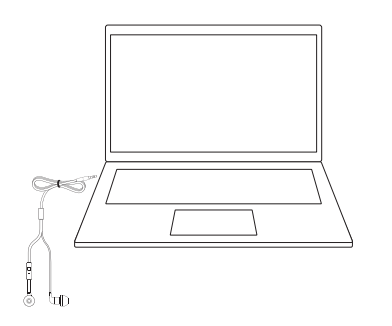

2 In the device-selection window, select Headset and click OK.

**NOTE:** If the device-selection window is not displayed, see Enable auto popup.

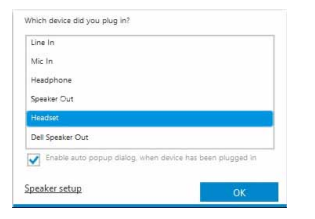

- 1. Disconnect the headset.
- 2. In Windows search, type **Dell Audio**. From the list that appears click **Dell Audio** 
	- **MOTE: Dell Audio** is required for the headset control button to work with your computer. For more information, see *User's Guide* at dell.com/support/manuals.
- 3. Click Advanced.

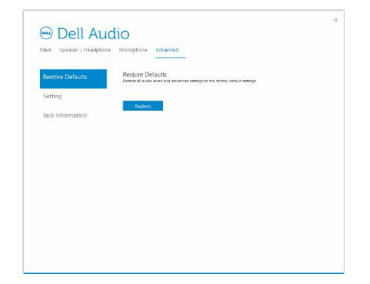

4. Click Jack Information. Enable the auto pop-up dialog.

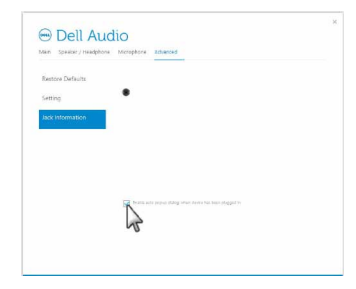

- 5. Plug in the headset.
- 6. In the device-selection window, select Headset and click OK.

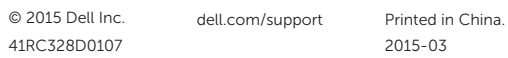